# UBNT 快速配置指南

# (5.3)

# 北京格网通信技术有限公司

HTTP://WWW.BJMESH.COM

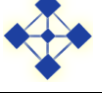

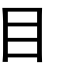

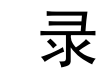

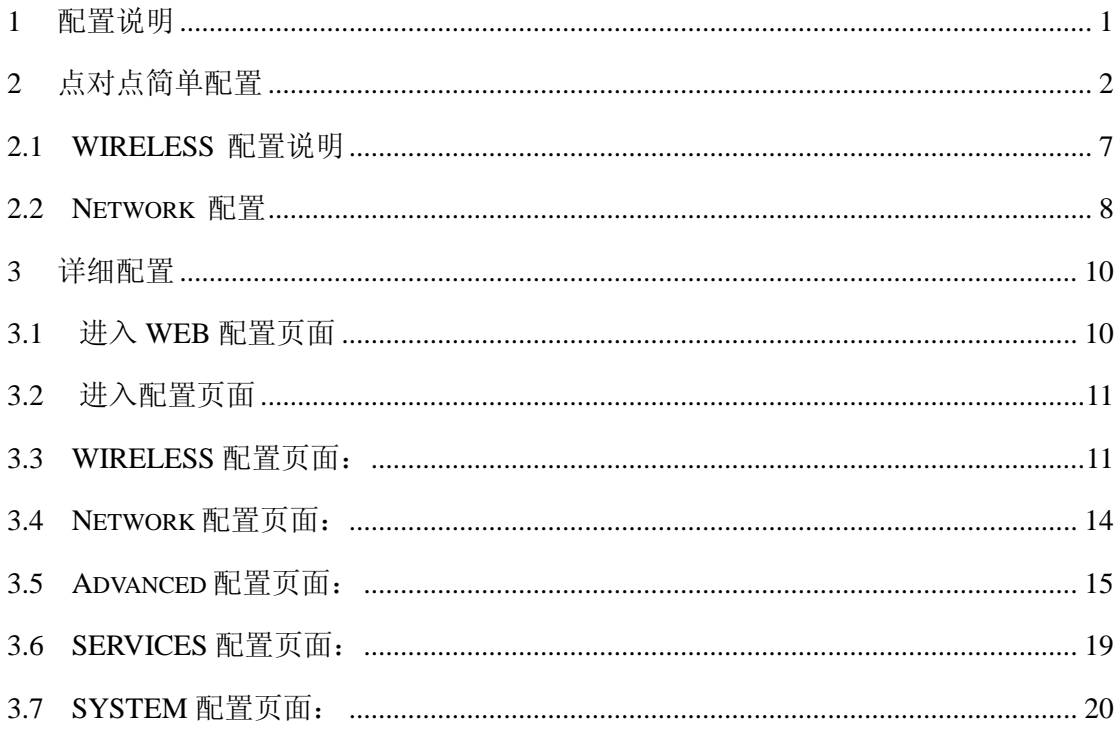

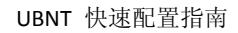

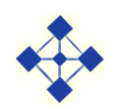

# UBNT 快速配置指南

#### <span id="page-2-0"></span>**1** 配置说明

#### 前期准备(室内测试没问题后在安装):

A、设备大体连接图示:(如下)

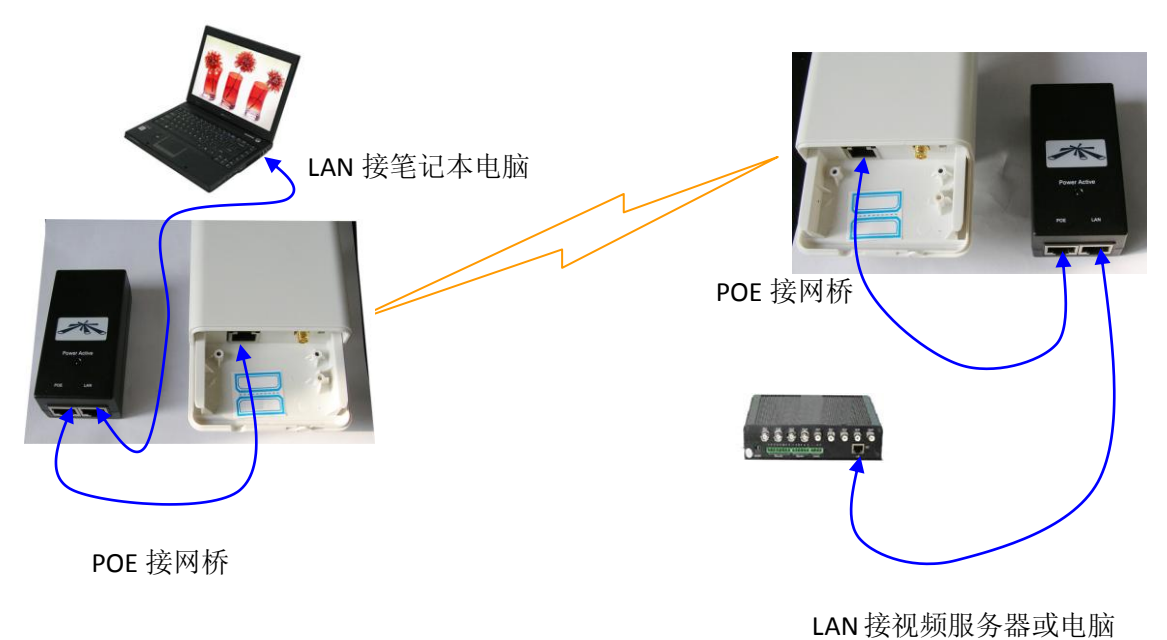

或网络摄像机

- 注意: POE 模块有两个网口, 其中 POE 口接网桥; LAN 口接电脑或其他网络设备。 连接的网线使用标准直通线即可。
- B、查明设备的 IP, 例如 192.168.1.20; 设备的原始 IP 都为 192.168.1.20; 在本地连接的 TCP/IP 协议里添加 192.168.1.xx 的网段;必须同一网段才能配置设备。

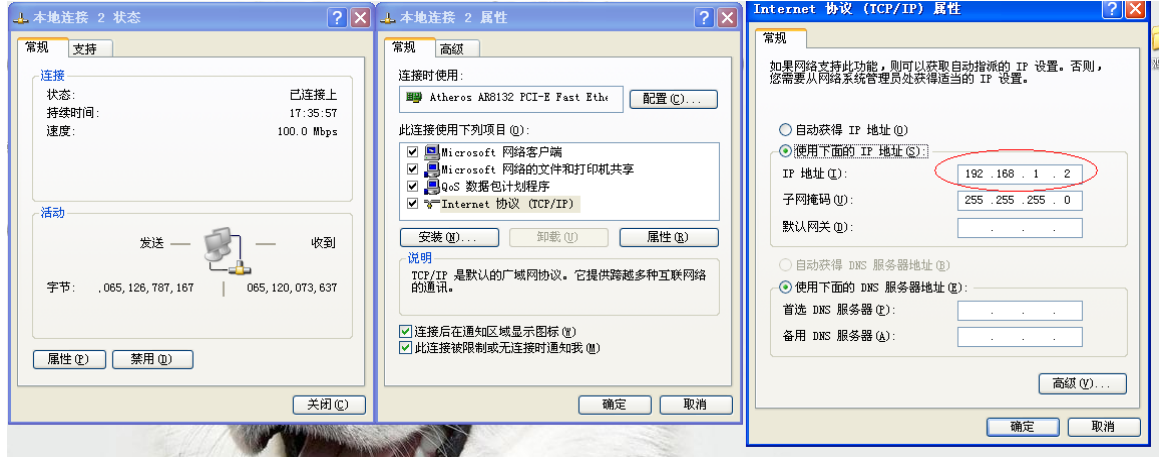

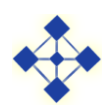

#### 下面正式进入设置界面:

UBNT支持 WEB界面管理方式。其出厂默认地址为 **http://192.168.1.20/**,在浏览器中 输入 IP地址后会弹出输入用户名和密码的对话框,User Name(用户名)为:**ubnt**,Password

(密码)为: ubnt, 输入之后即可登陆设备配置界面。

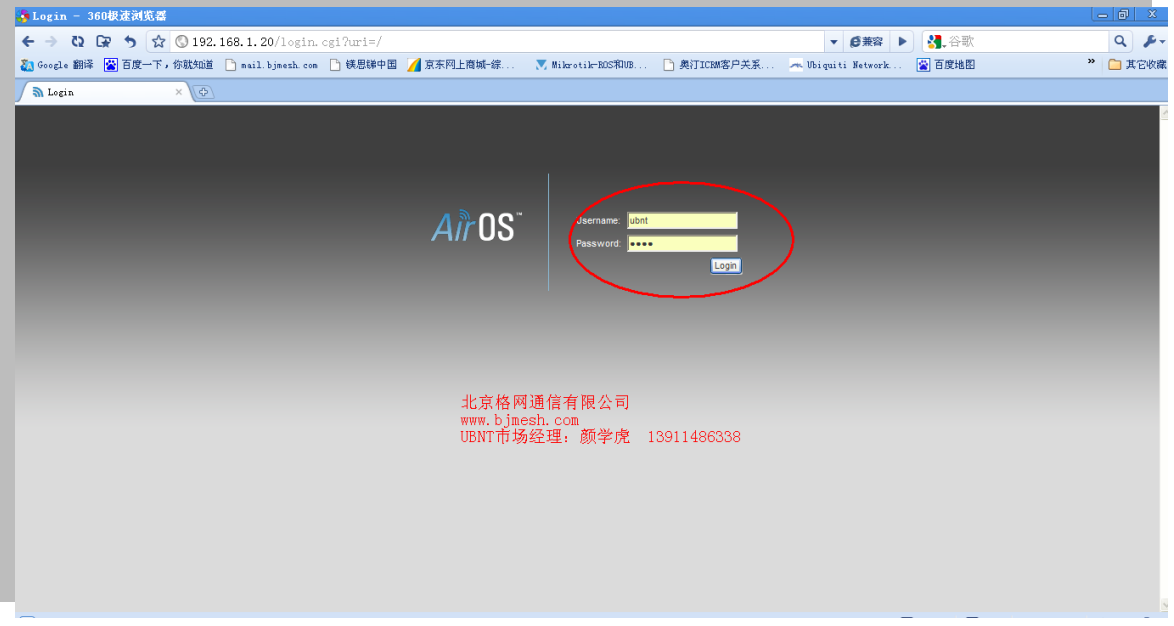

<span id="page-3-0"></span>**2** 点对点简单配置

# 点对点配置过程如下:

1、取其中一台设备, 在 NETWORK 选项中改 IP 到自己所需要的 IP; 例如 192.168.1.100

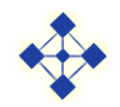

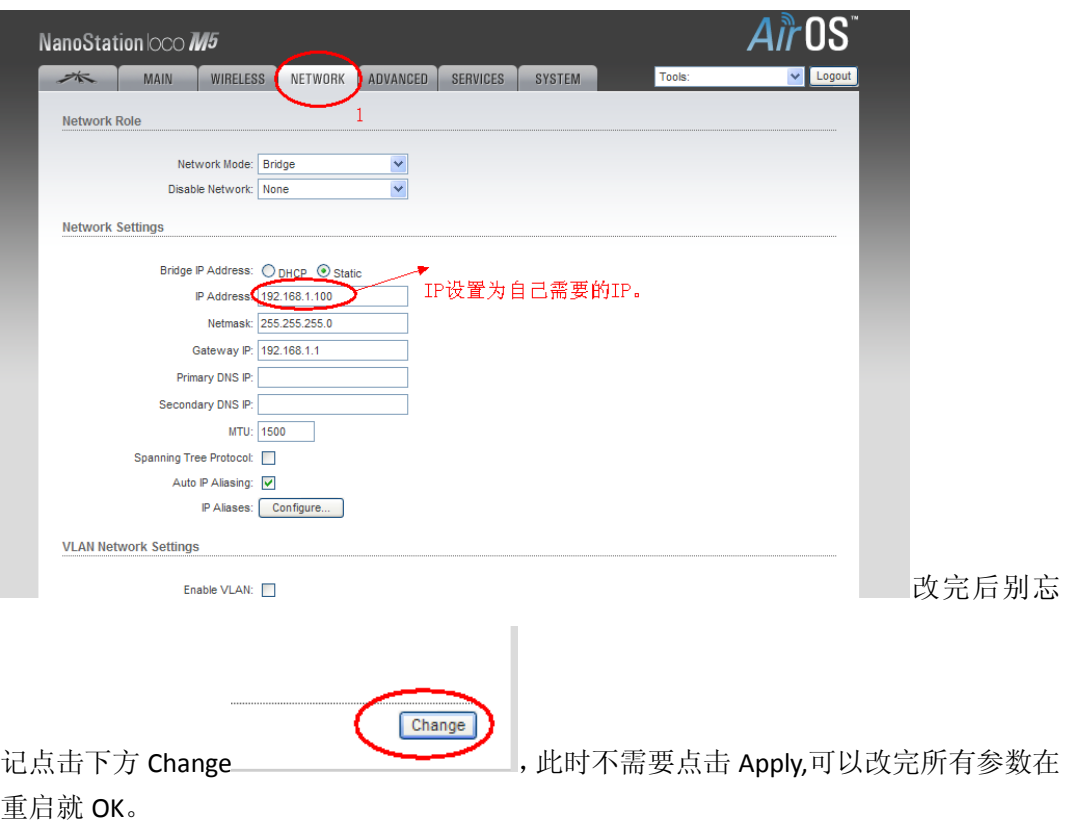

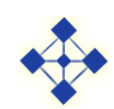

2、 改 网 络 模 式 , 这 个 也 是 最 关 键 的 , 把 第 一 台 设 备 的 模 式 设 置 为 AP 模式。

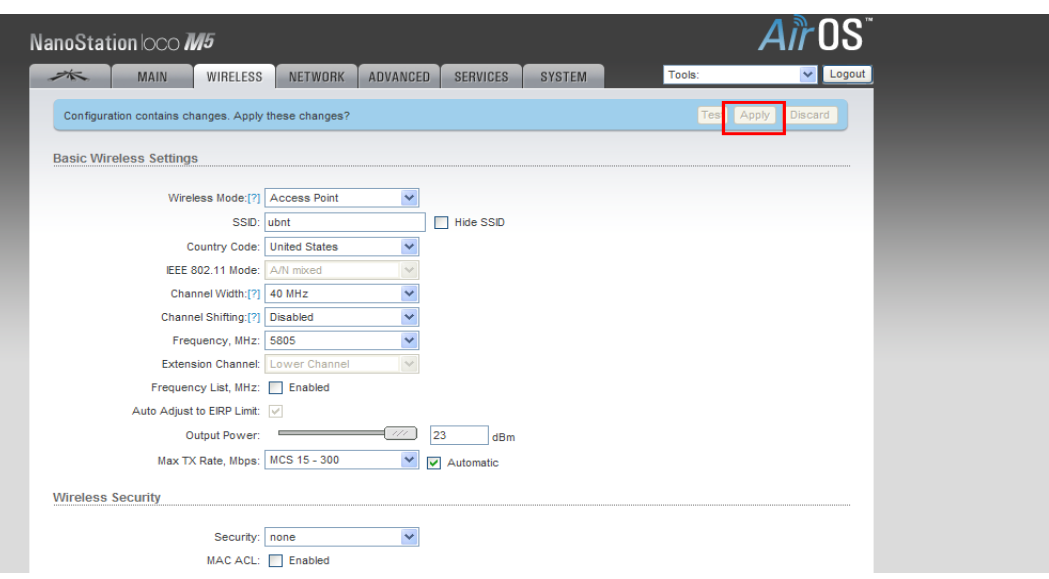

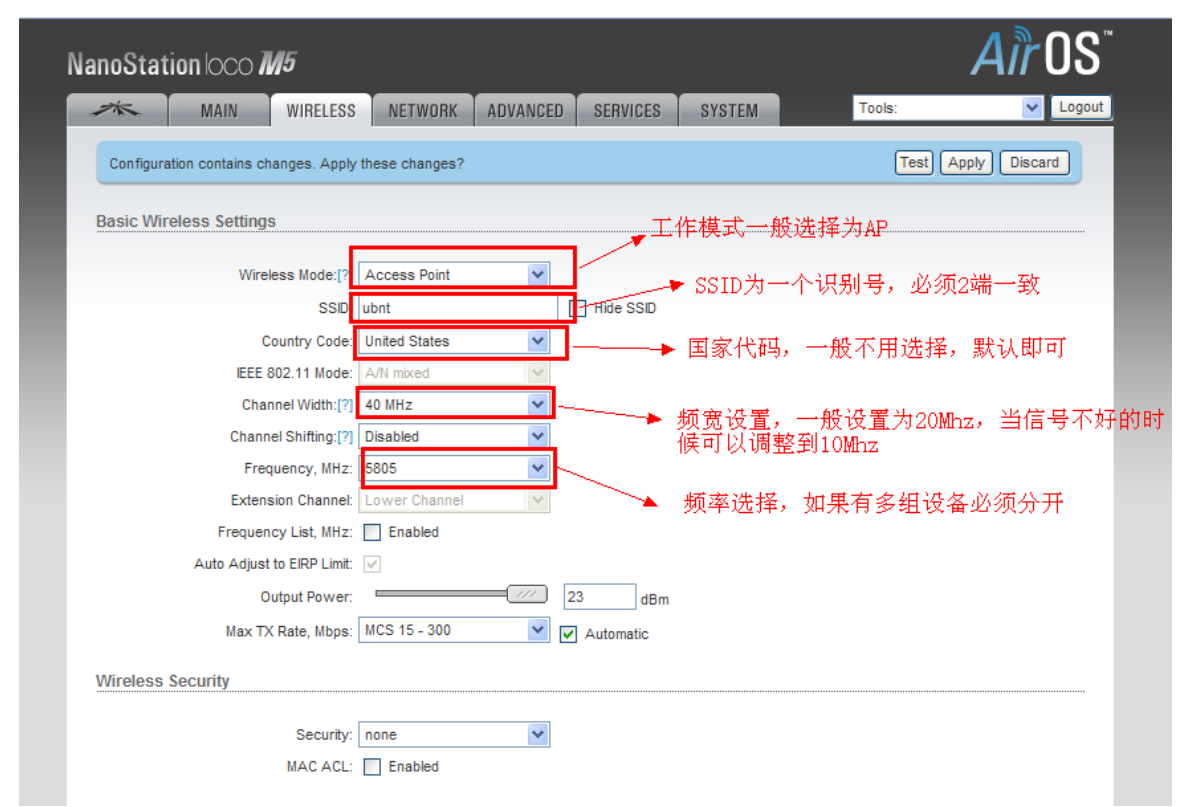

注意这 5 个是必须要设置的,根据情况来,默认就为图中参考就可以。频率用的不同可 能数字稍微有点区别,但是大体一样的道理,最下面是加密,一般没有必要选择。别忘 记点击下面的 Change,到这里 AP 设置完成, 别忘记上面还有 Apply.

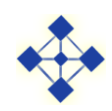

3、拿出另外一台设备进行配置, 默认新的也是 192.168.1.20; 配置方法和配置第一台设备 一样,先改 IP 地址,改为 192.168.1.101; 配置如下: 先点击 Change, 可以先不用 Apply。

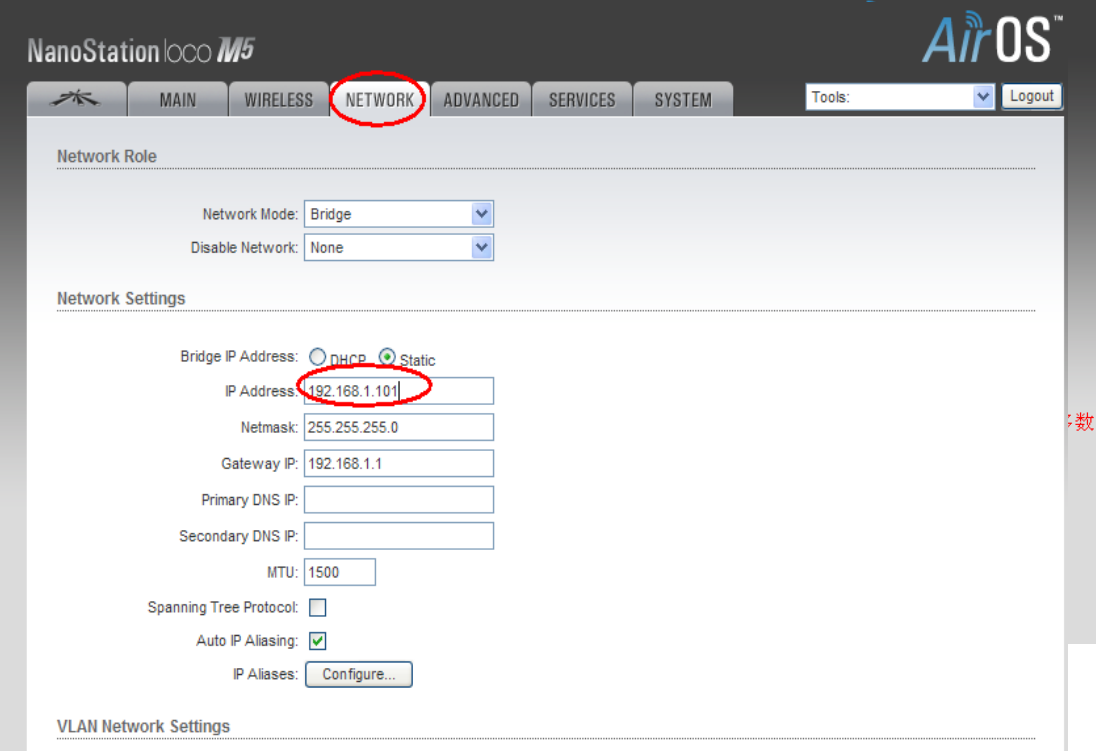

4、 改第二台设备的网络模式,第二胎网络设备的频率是只适应的,会根据第一 AP 所设定 的自动连接,所以在一个多台设备的时候就需要注意很多问题了,单独的点对点没问题, 具体配置情况如下:

最后点击 Apply; 所有配置完成, 如果设备能正常通信, 设备背面的 4 个信号灯会亮,

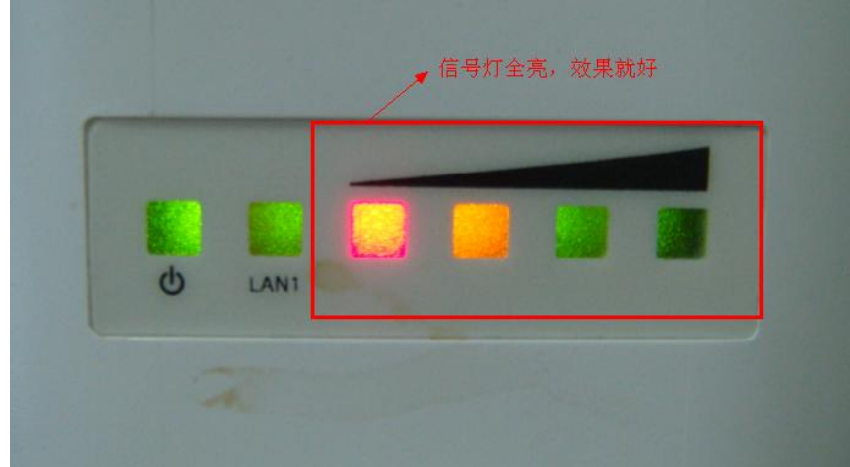

状态如下图所示:

一般信号等全亮证明传输信号好,但是不一定效果就一定非常好,但是如果灯都不亮, 或者亮一个,证明链路连接都有问题,所以一般信号等最好保证在 2 个以上; 现在你连接 ubnt 设备 192.168.1.101 主页你可以看到连接的信号强度, CCQ, 等如下图:

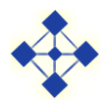

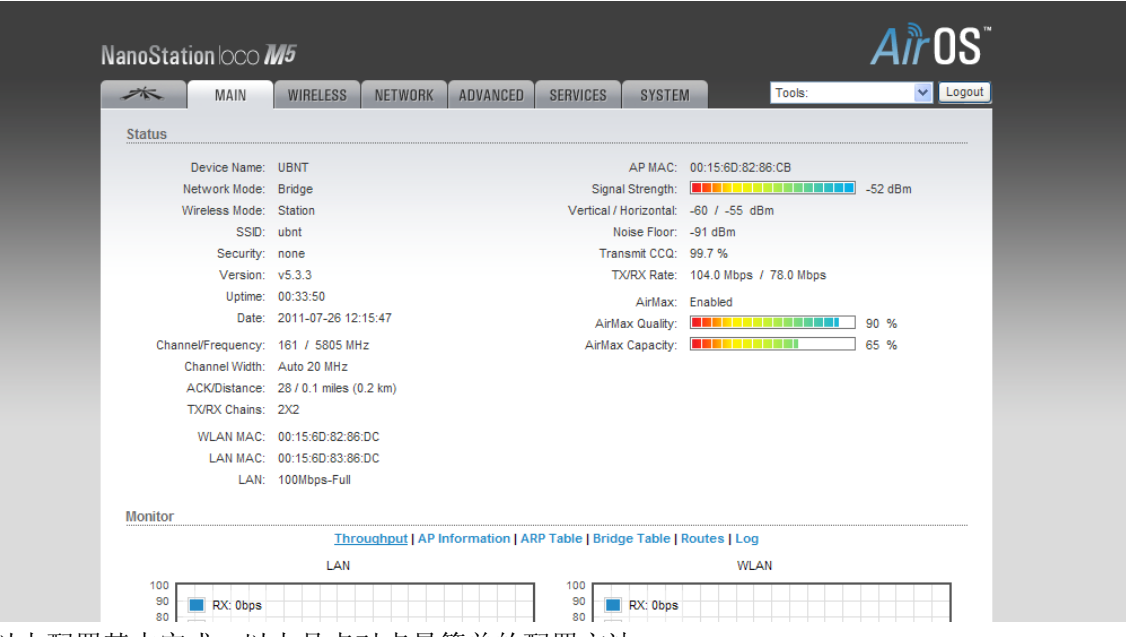

5、 以上配置基本完成,以上是点对点最简单的配置方法。

#### 需要配置的主要参数有:

- 无线工作模式; Access Point------Station
- ESSID: 频率选择:
- 国家代码;
- IP 地址。

注意: 无线网络之间, 如果是拨号上网, 通过无线则不能选用这种配置方法, 需要用 AP WDS-Station WDS 来完成。具体配置在下面详细配置说明中有提到。

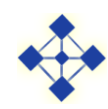

#### <span id="page-8-0"></span>**2.1 WIRELESS** 配置说明

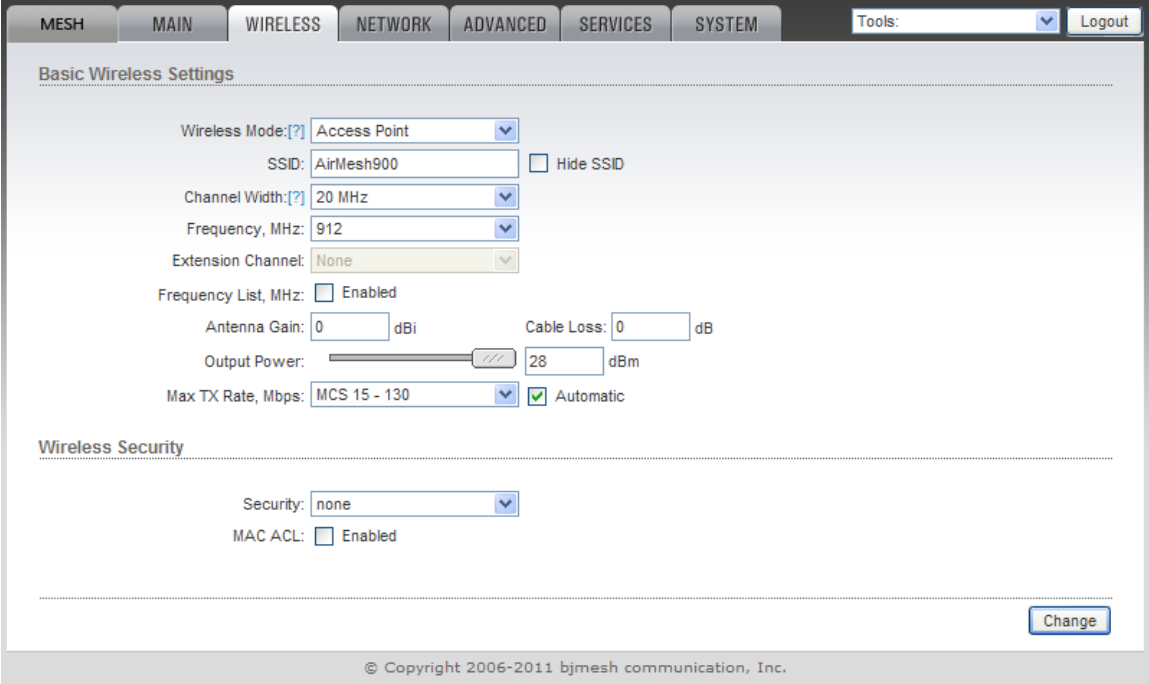

#### 主要配置参数**:**

**Wireless Mode**(无线工作模式):有4 种工作模式Station、Station WDS、Access Point、 Access Point WDS 可供选择,一般设定为Access Point和Station即可。设备出厂默认设置为 Station,我们这里把它改为Access Point。

**SSID/ESSID**:设备默认SSID 为ubnt,可根据用户需求更改,更改后需在Station 端更 改为相同ESSID,这里使用默认值。

**Frequency**(频率):5Mhz、10Mhz、20Mhz、40Mhz可以随便选用,但是40Mhz频率 偏少一些,频宽大占用频率资源多,所以带宽也就大。

**Channelwidth(**信道带宽**)**:如果在信号强度大于-80dBm时可以选着20M或者40M信道带 宽,如果高于-90dBm而小于-80dBm,可以选择10Mhz或者5Mhz,要是小于90dBm则只能用 5Mhz。

此页,其他参数均可先不用配置。

注意:在单个页面设定完需要修改的选项后,需点击页面下方的*change*,然后再点击 *Apply*,设置才能生效。

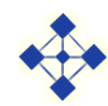

### <span id="page-9-0"></span>**2.2 Network** 配置

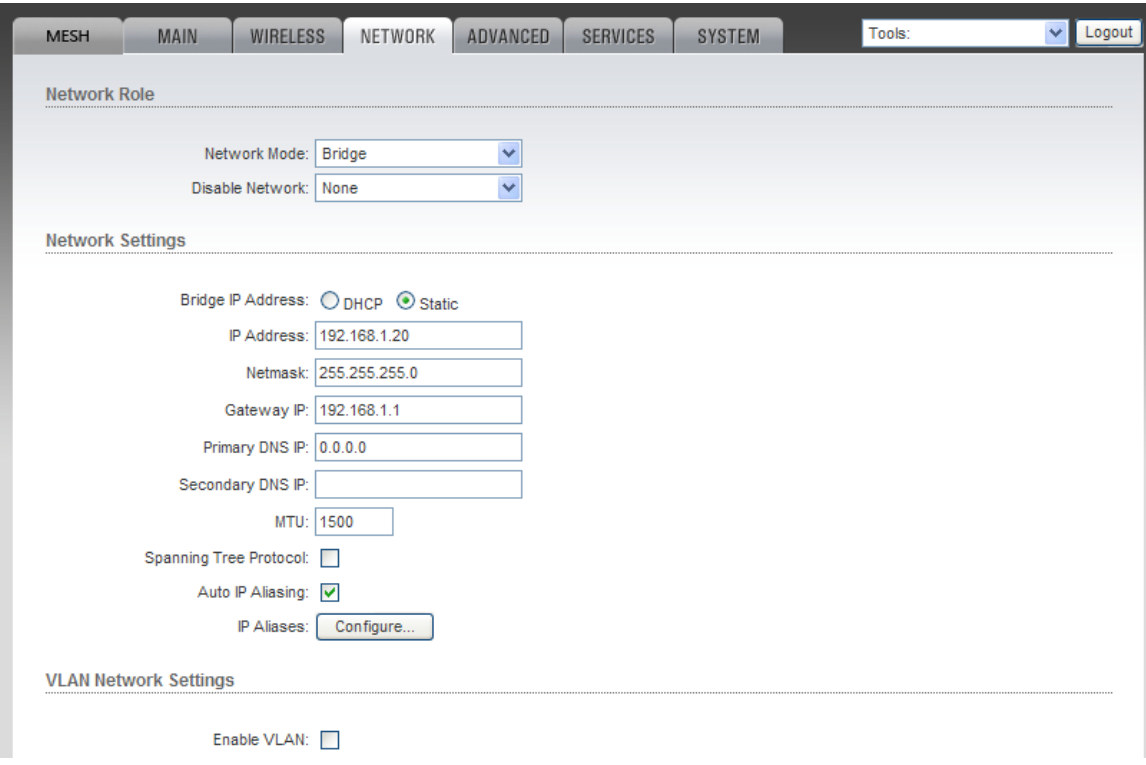

由于设备的出厂IP 地址均为192.168.1.20,所以需将需要调试的两台设备的IP 地址区分 开,以免 IP地址冲突,所以可将Access Point 端的IP 地址设置为同IP段其他地址: 192.168.1.30。

注意:在单个页面设定完需要修改的选项后,需点击页面下方的*change*,然后再点击 *Apply*,设置才能生效。

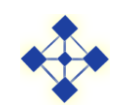

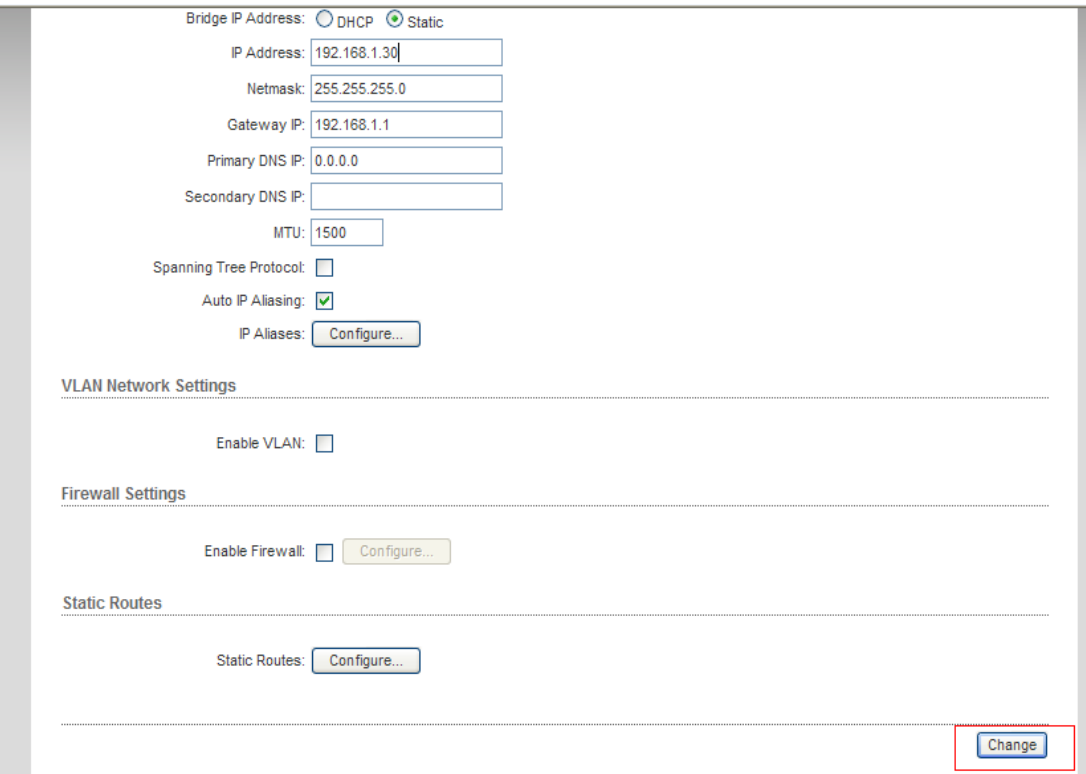

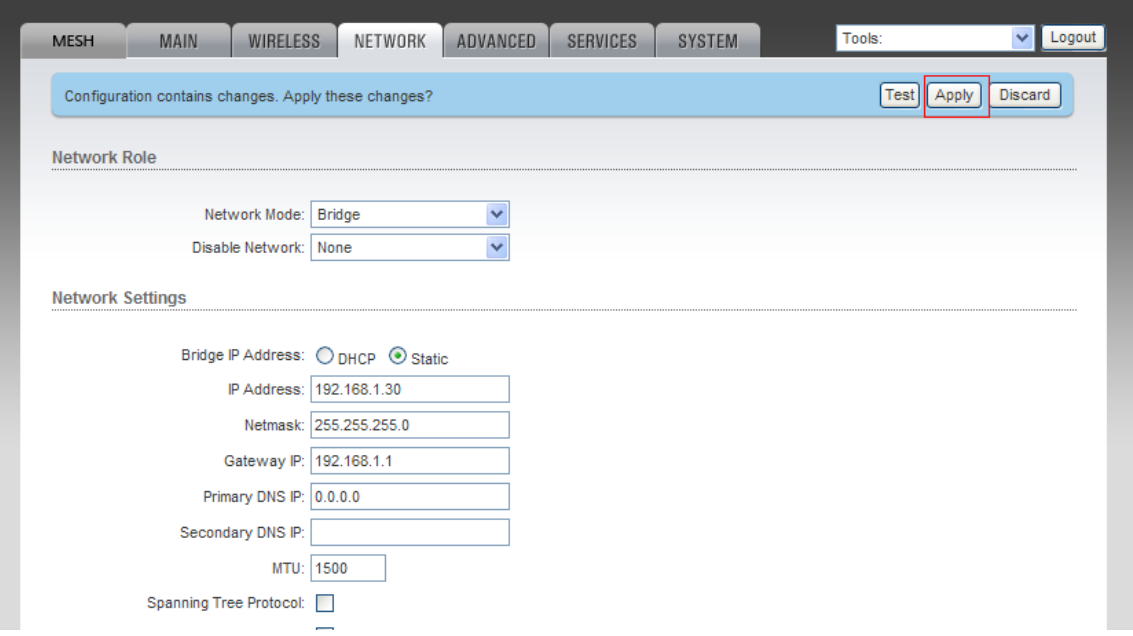

配置完成后,该两台出厂配置的UBNT即可通信了。

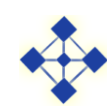

# <span id="page-11-0"></span>**3** 详细配置

#### <span id="page-11-1"></span>**3.1** 进入 **WEB** 配置页面

通过IE 或者其他浏览器(推荐360浏览器)访问UBNT,并作配置;UBNT 的出厂IP 地 址为192.168.1.20, 用户名为ubnt, 密码为ubnt;

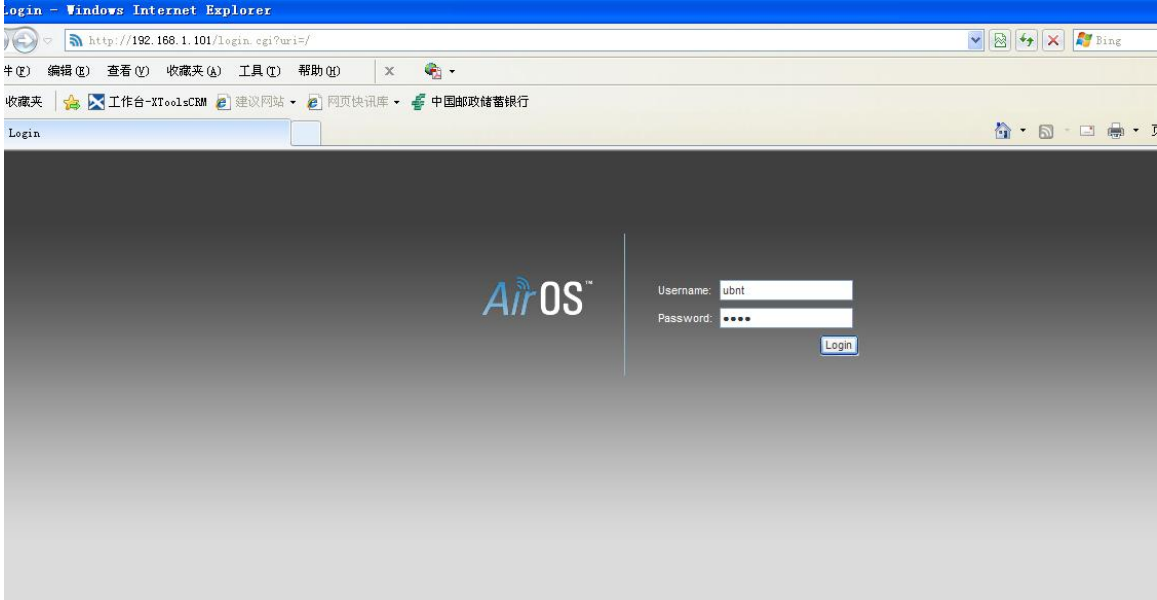

点击Login,登陆到设备的主页面:

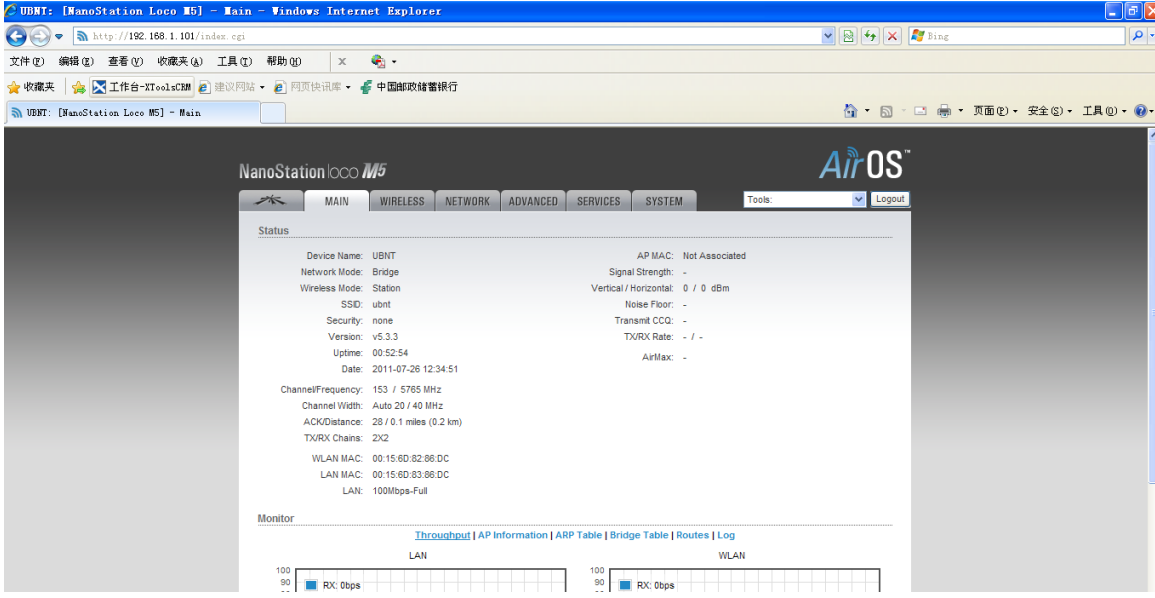

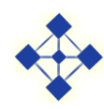

### <span id="page-12-0"></span>**3.2** 进入配置页面

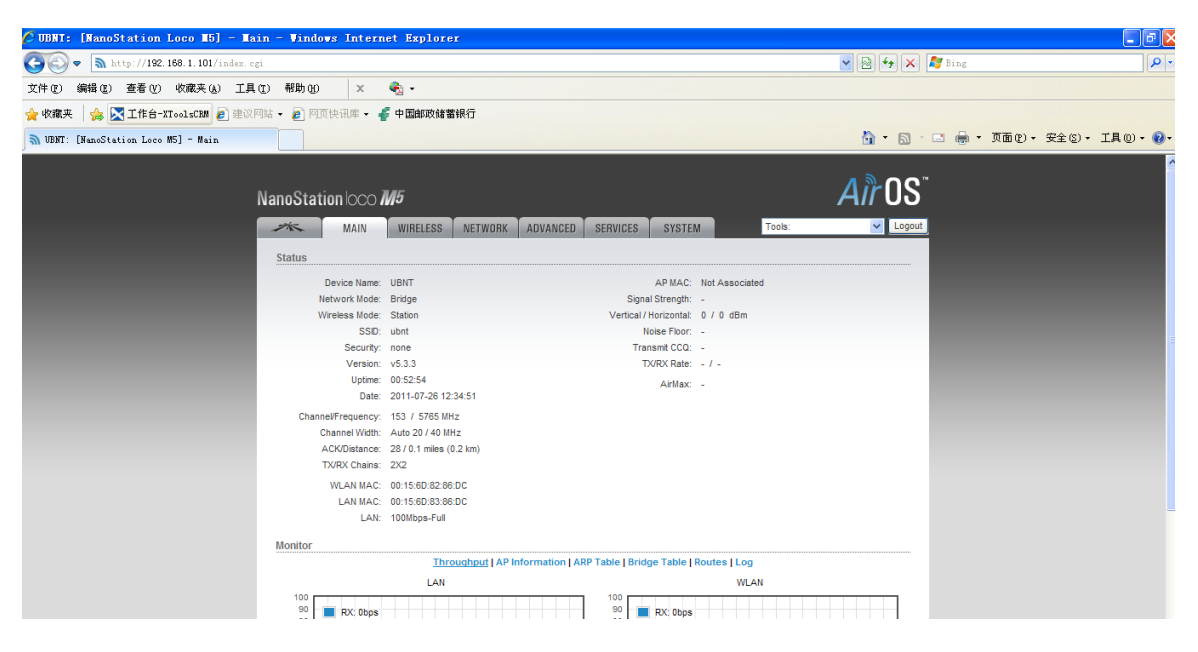

在主页中可以看到设备的一些基本的信息,若想调通设备,可以在WIRELESS、Network 和Advanced 里面修改参数。

#### <span id="page-12-1"></span>**3.3 WIRELESS** 配置页面:

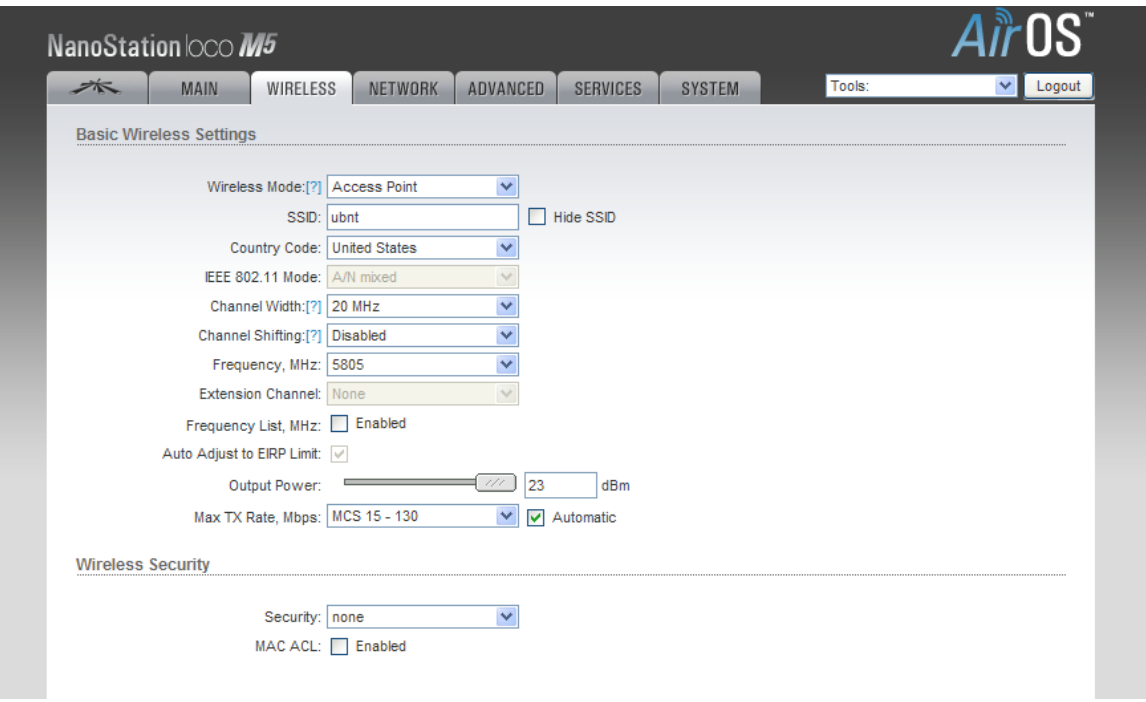

修改无线模式:

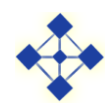

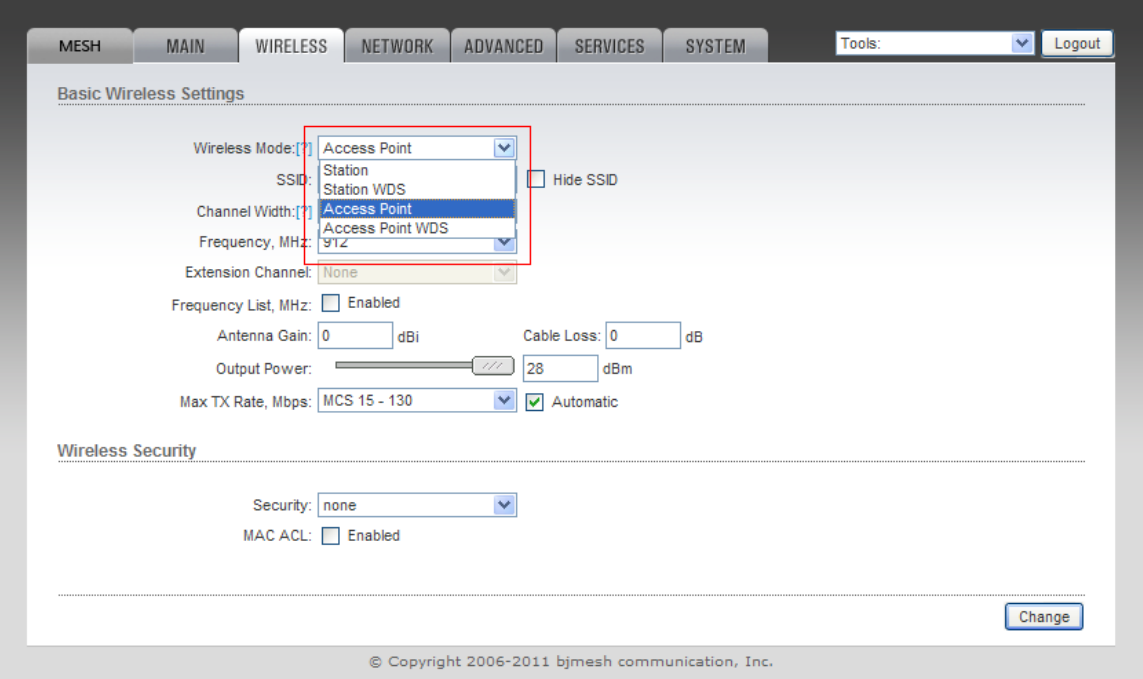

UBNT有4 种无线模式, Station、Station WDS、Access Point、Access Point WDS。若使 两 个 UBNT 可 以 通 信 , 可 以 将 这 两 个 AirMesh900 设 备 的 无 线 模 式 , 修改为 Access Point—Station、Access Point WDS—Station WDS、Access Point—Station WDS、Access Point WDS—Access Point WDS四种组合。

以Access Point WDS—Station WDS 为例,首先将其中一个修改为Access Point WDS:

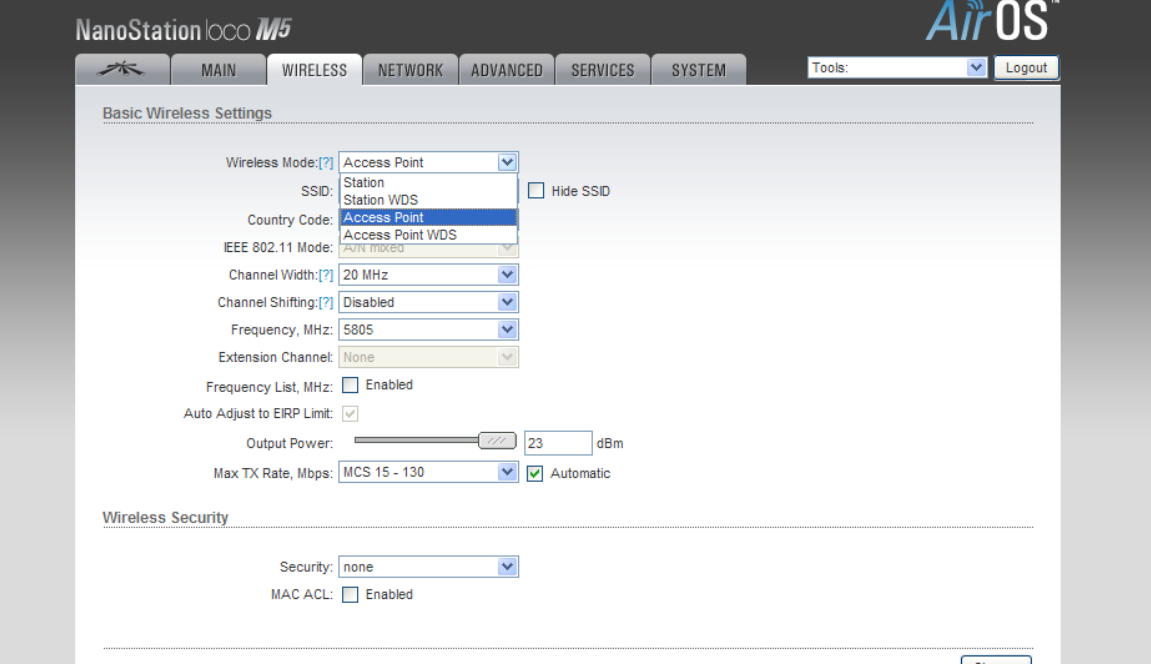

此时可以选择自动,让其自己寻找可以能够通信的UBNT,也可以绑定对端的MAC 地

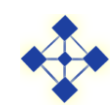

#### 址,来限定要通信的设备:

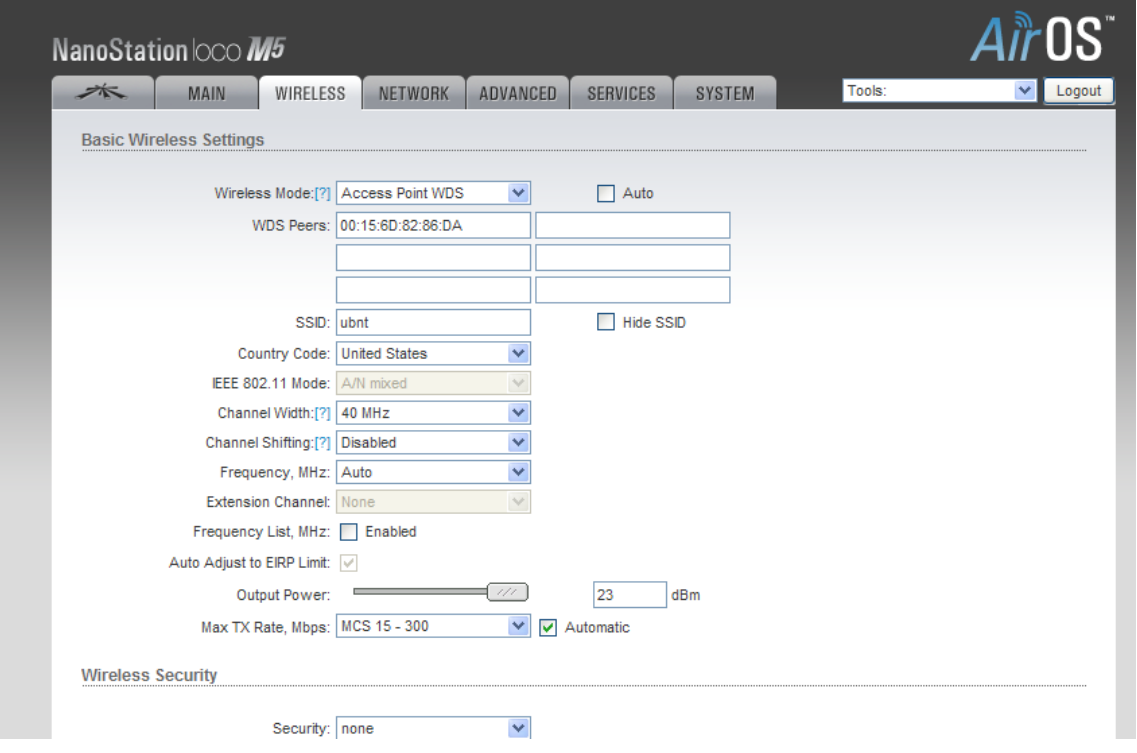

注意:*SSID* 需要通信的双方一致,国家代码选为中国,或者任何一个,但是必须相同。

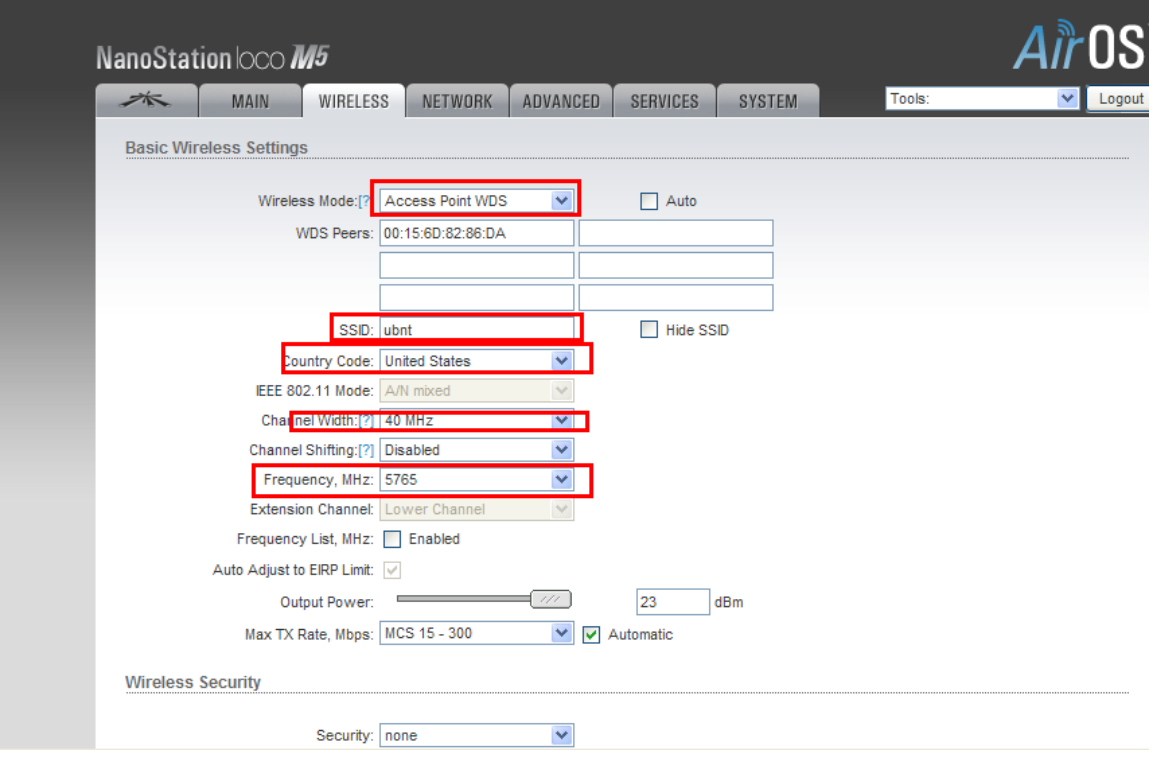

信道可以根据实际情况来选择;输出功率,可以随意调整,在室外时一般调为最大值, 其他均可使用默认值;在无线安全里面, UBNT提供了多种加密方式, 用以保证信息传输的

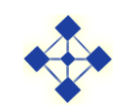

#### 安全性,在设置时,通信的两端需要设置成同一加密方式:

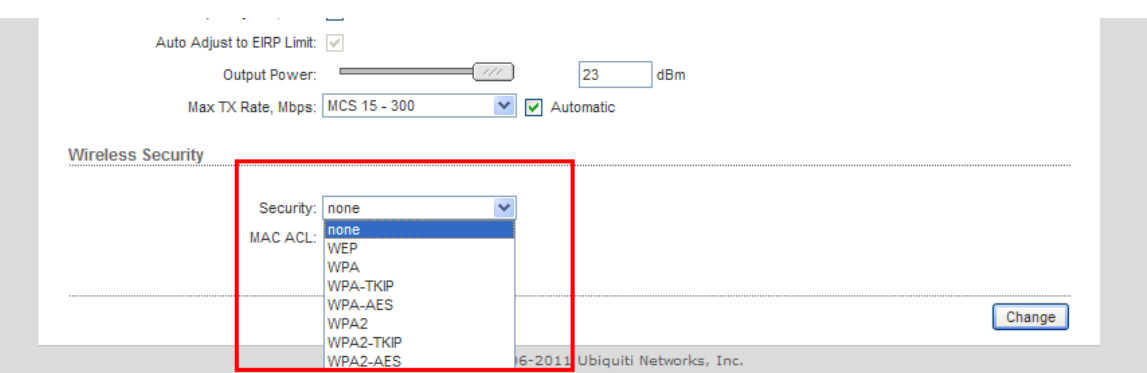

## <span id="page-15-0"></span>**3.4 Network** 配置页面:

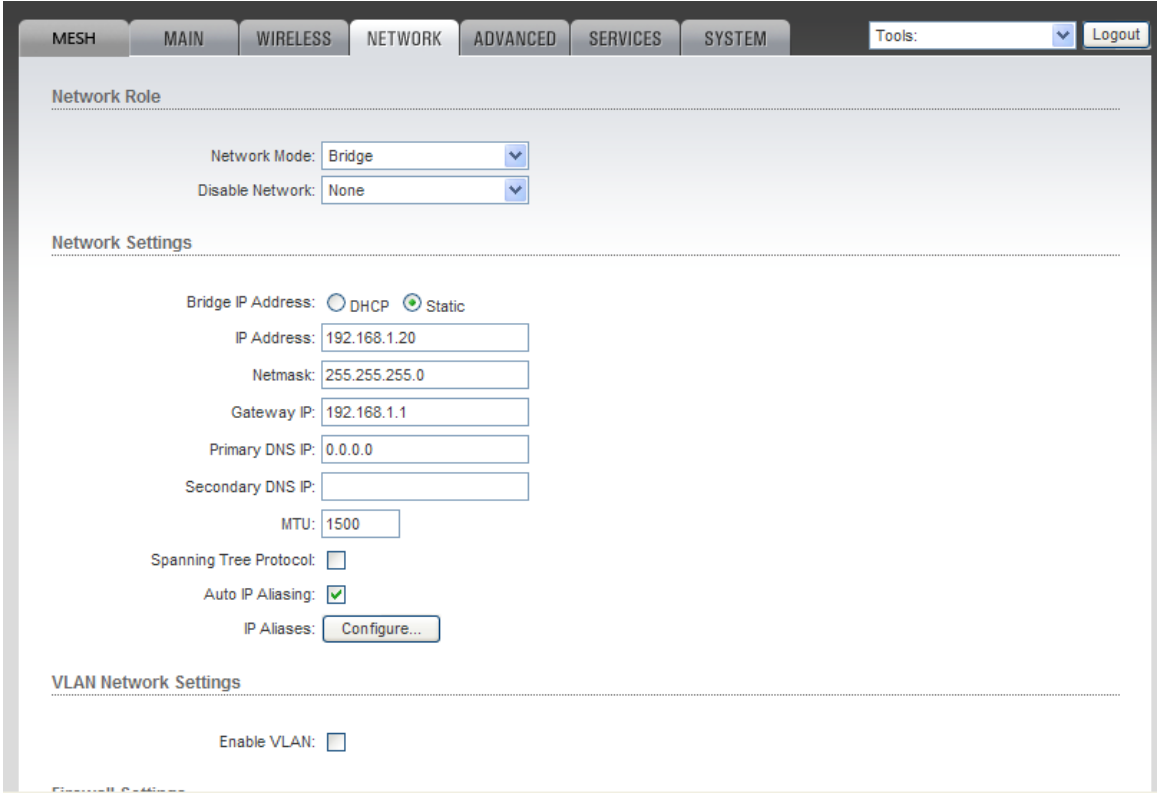

UBNT默认工作为网桥模式,由于设备的出厂IP 地址相同,所以在配置设备的时候, 需要将IP 地址修改(可根据用户需求修改):

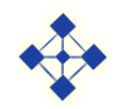

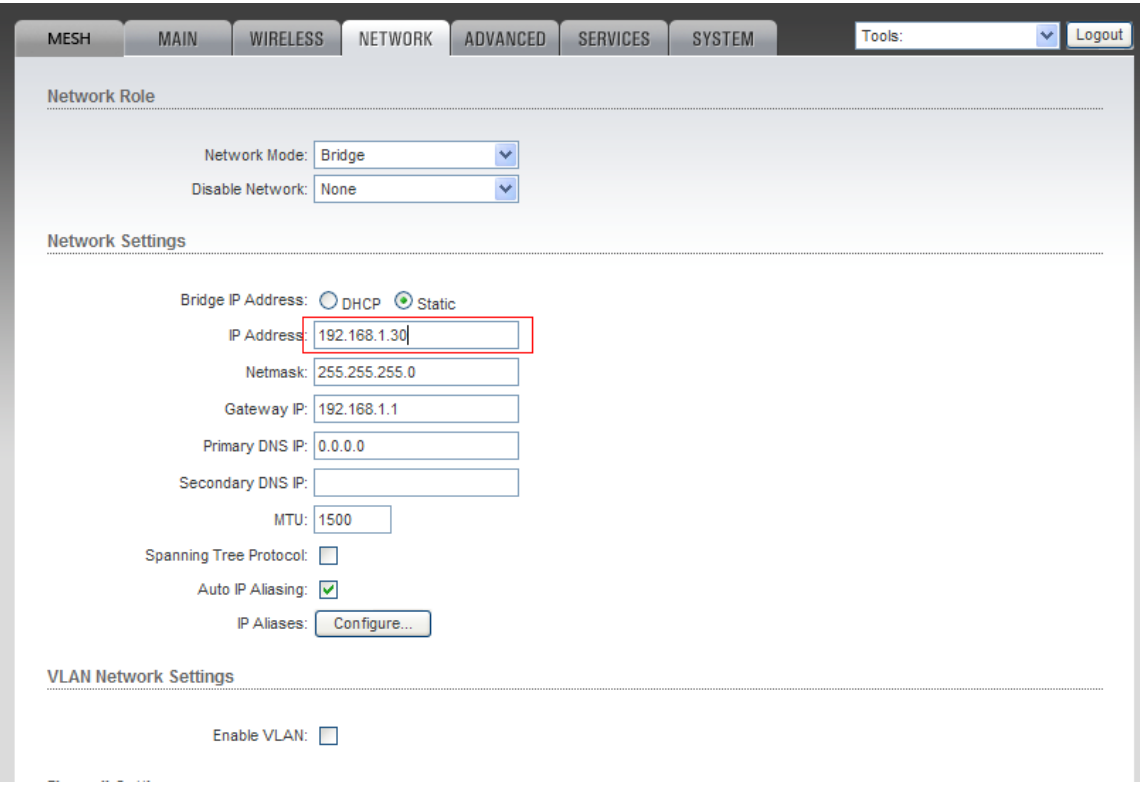

# <span id="page-16-0"></span>**3.5 Advanced** 配置页面:

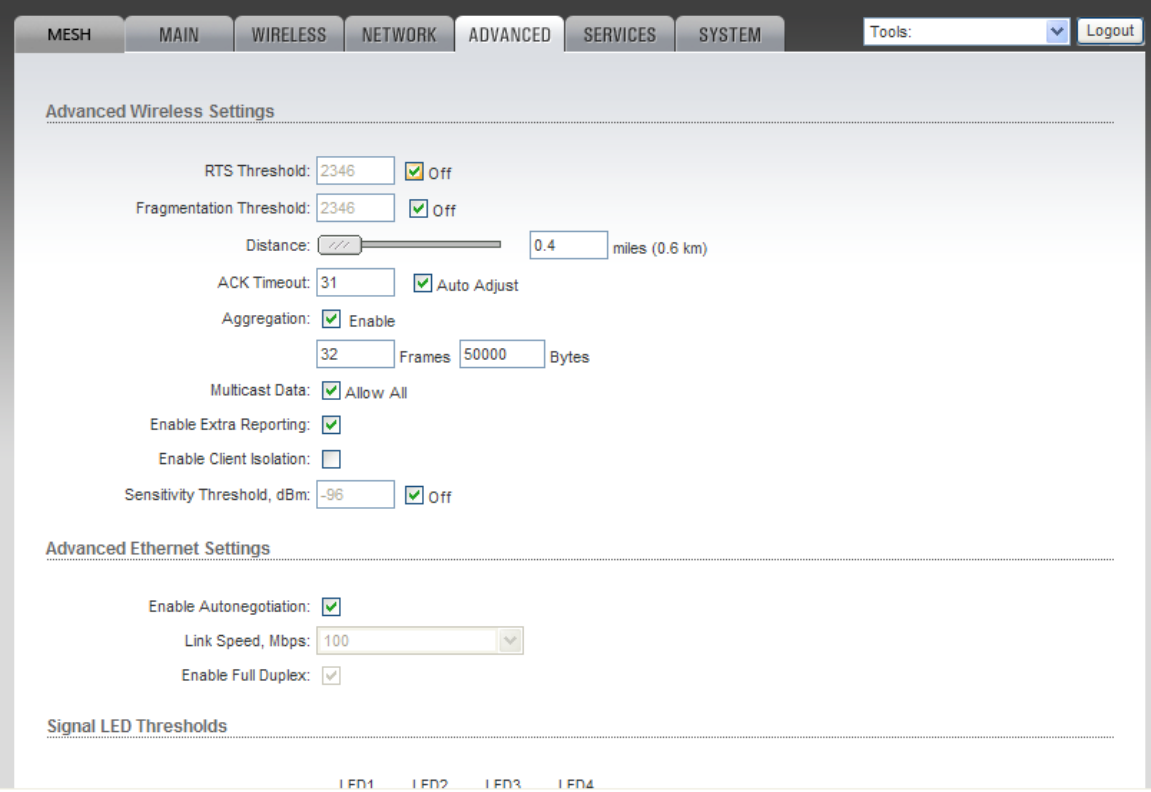

在此页面中, Distance (距离)可以根据实际使用情况来修改, 一般最好比视实际情况

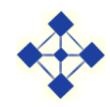

大点比较好,1.2倍左右。

在Station WDS 中,主要修改要绑定的Access Point WDS 的MAC 地址,Channel Width (信道带宽), Output Power(输出功率), Security(加密方式)以及IP 地址、Distance (距离)即可:

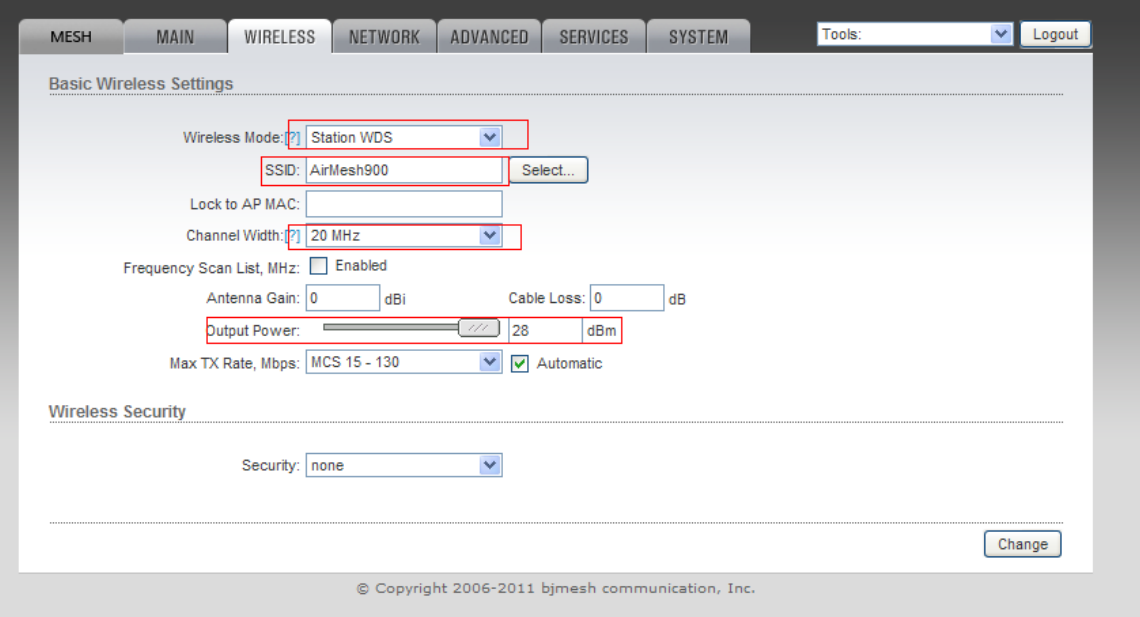

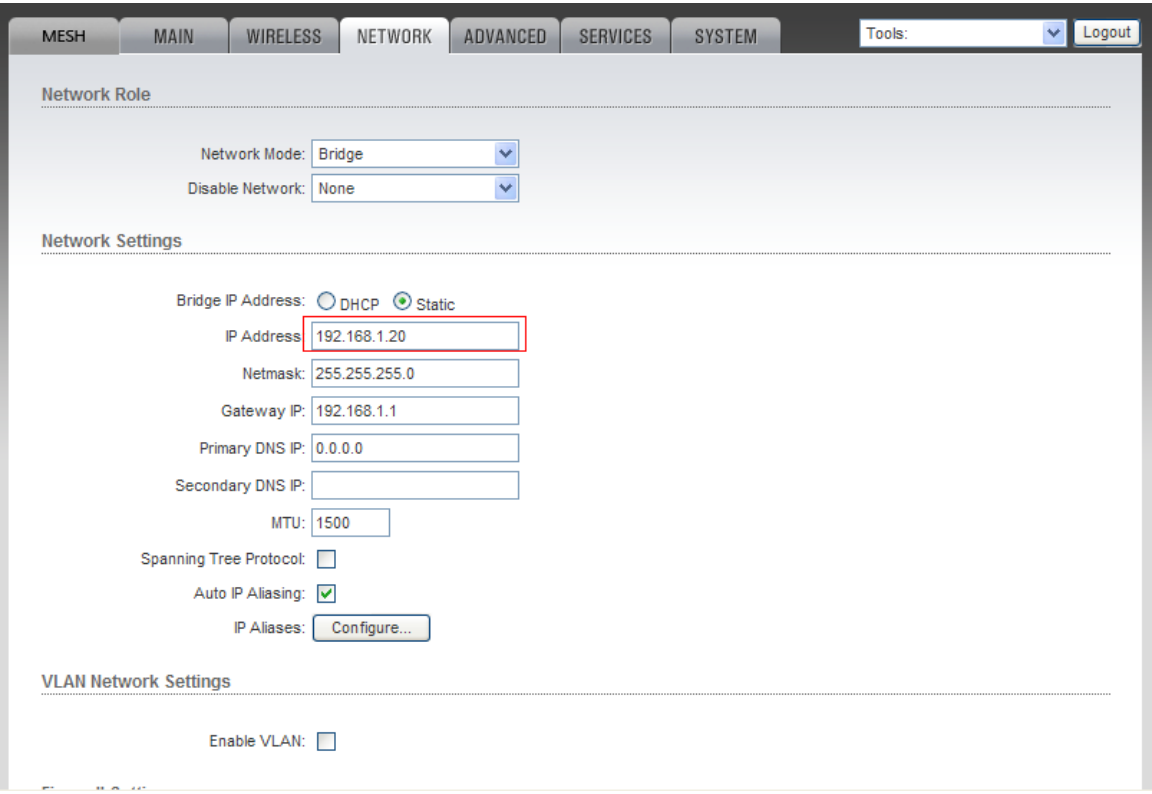

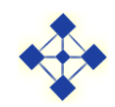

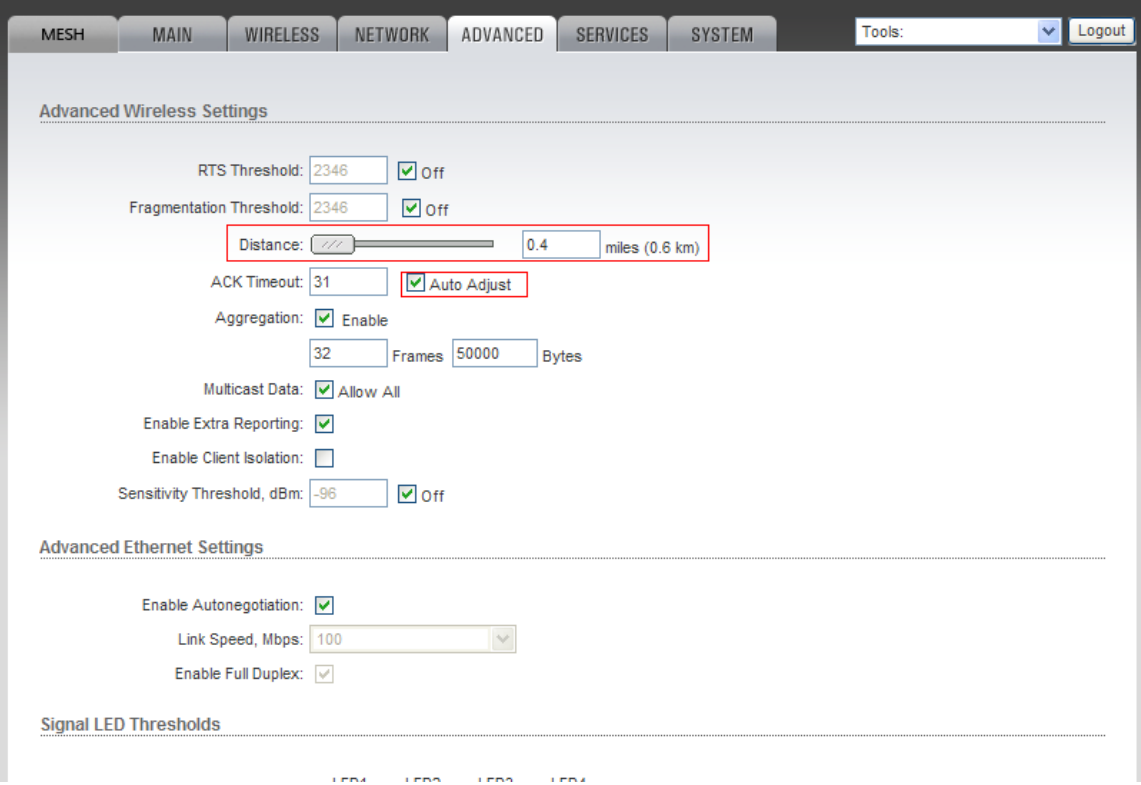

注意:其他两种无线模式的配置参数,基本上同,只是不需要绑定*MAC* 地址(无*WDS*  模式)。

UBNT 室外单元前面有6 个指示灯,其中第一个为电源灯:供电是否正常,第二个为 LAN 口灯:与其他设备通信是否正常;其他四个为信号灯,当设备扫描到信号或者通信时, 信号灯会亮,亮得越多信号越强。其对应的信号强度(可修改)为:

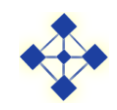

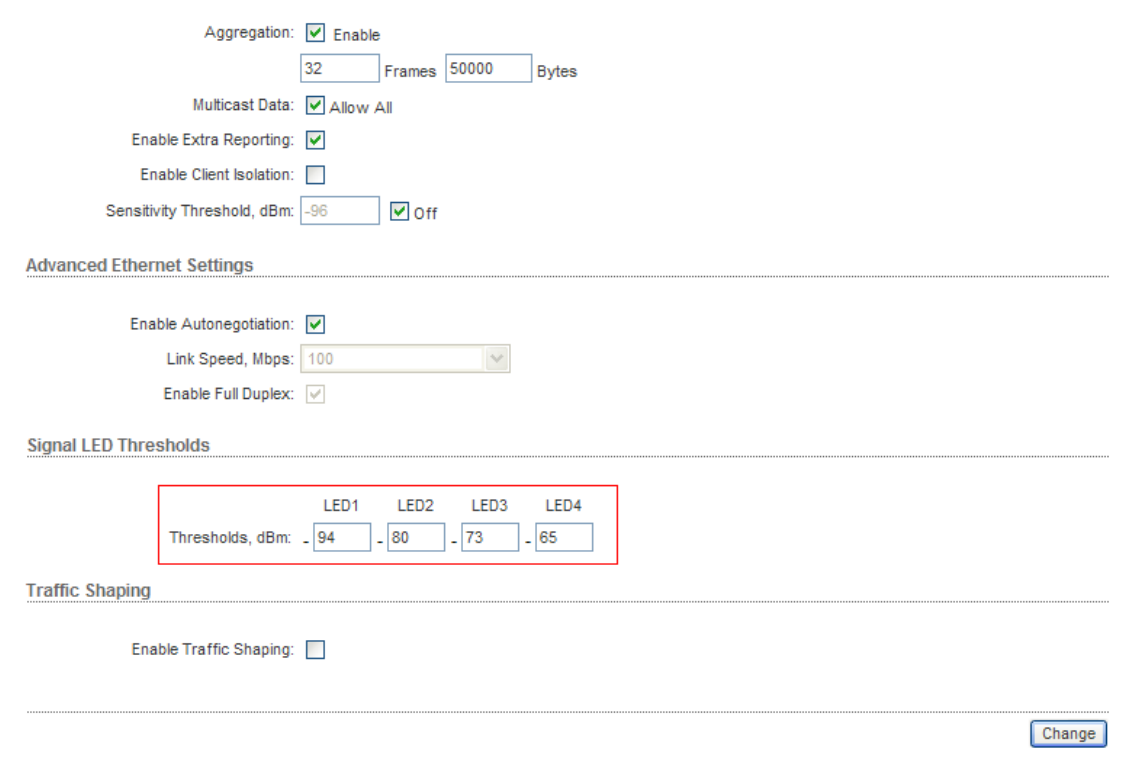

#### 注意:修改时,每个页面修改完后要点*Change*保存当前页面设置

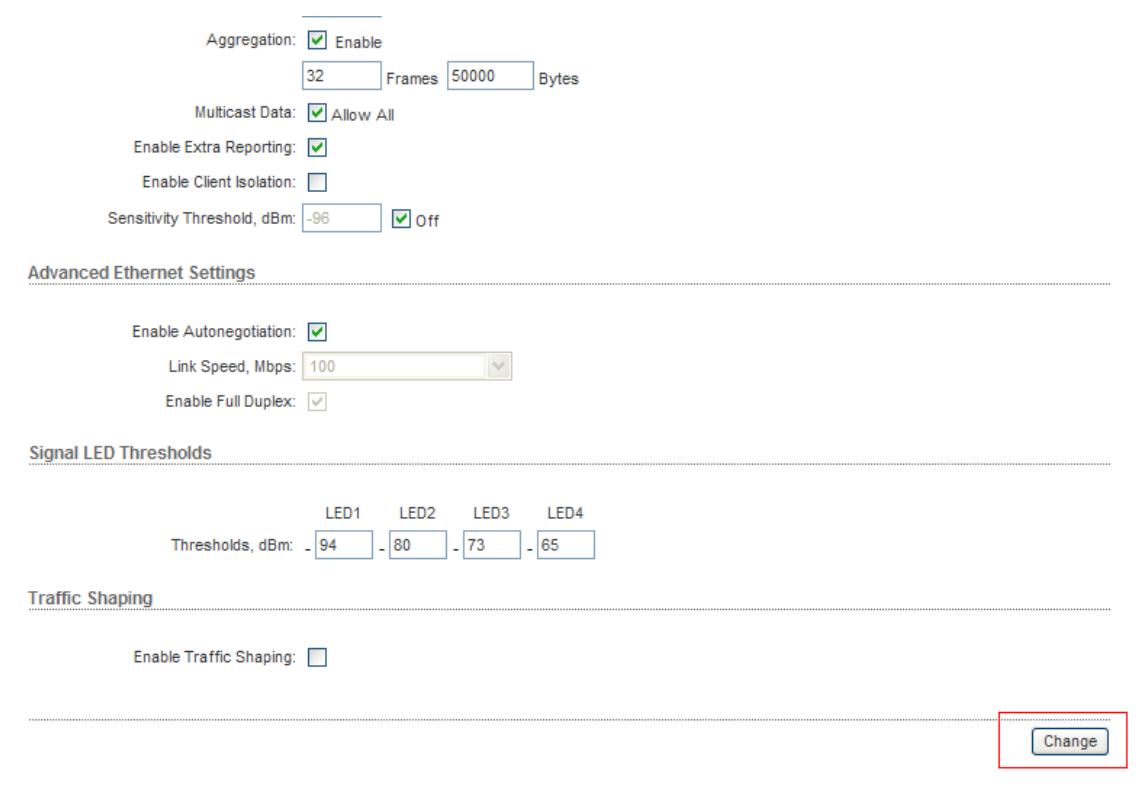

在页面顶端会出现系统提示条

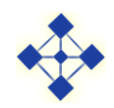

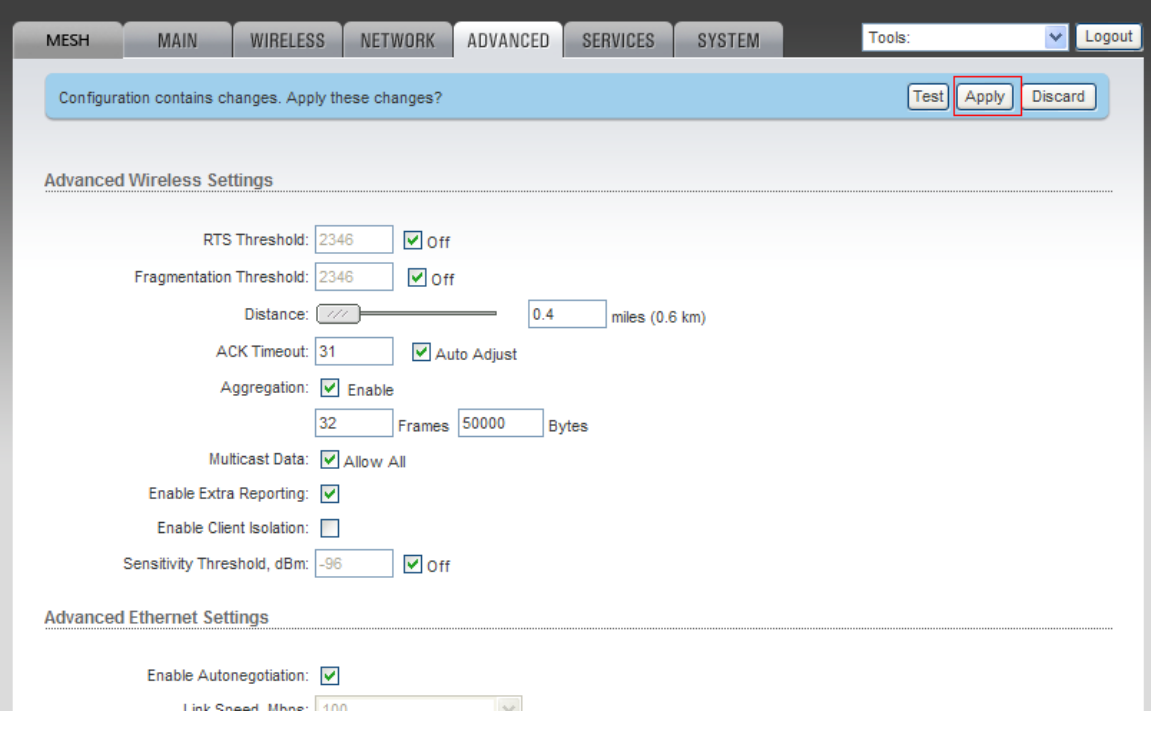

如果所有选项都已经设置完并保存,就可点Apply项,所有配置才能生效,点Discard则 放弃修改。

## <span id="page-20-0"></span>**3.6 SERVICES** 配置页面:

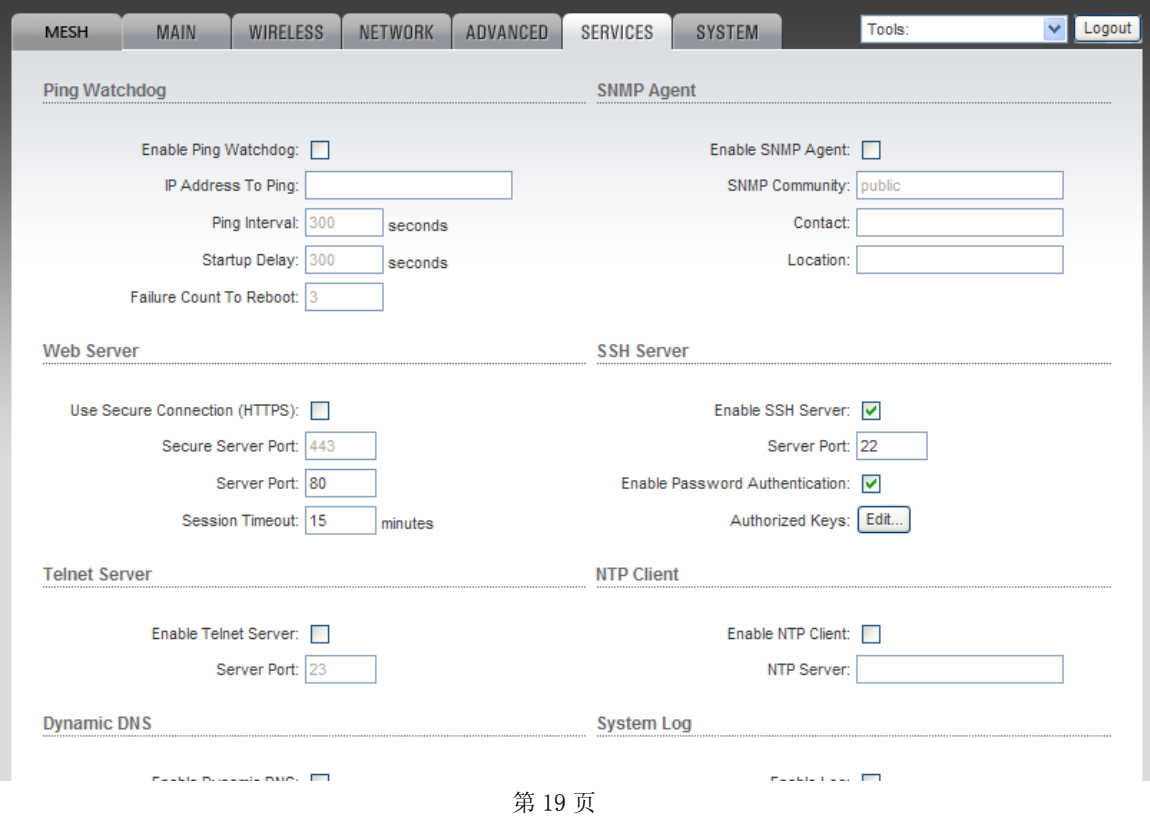

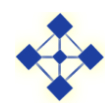

**Enable Ping Watchdog**:启用Ping监视狗:可以在实际应用的时候ping某个IP的设备, 当发现无法ping通失败若干次后,设备认为异常会自动重启,默认关闭;

**IP Address To Ping**:要Ping的IP地址(对方IP地址);

Ping Interval: Ping间隔: 多长时间启动一次Ping功能;

Startup Delay: 启动延迟: 设备重新启动后第一次启动Ping功能的时间间隔;

**Failure Count Reboot**:重启失败次数,多少个Ping功能失败次数后系统重新启动;

其他支持的网络方式:

- **SNMP Agent:**SNMP代理
- NTP Client:NTP代理
- WEB SERVER:WEB服务器
- TELNET SERVER:TELNET服务器
- **SSH SERVER:** SSH 服务器专为远程登陆会话和其他网络服务提供安全性的协议
- **SYSTEM LOG:** 系统日志

系统默认只开 SSH SERVER, 其它均关闭。

#### <span id="page-21-0"></span>**3.7 SYSTEM** 配置页面:

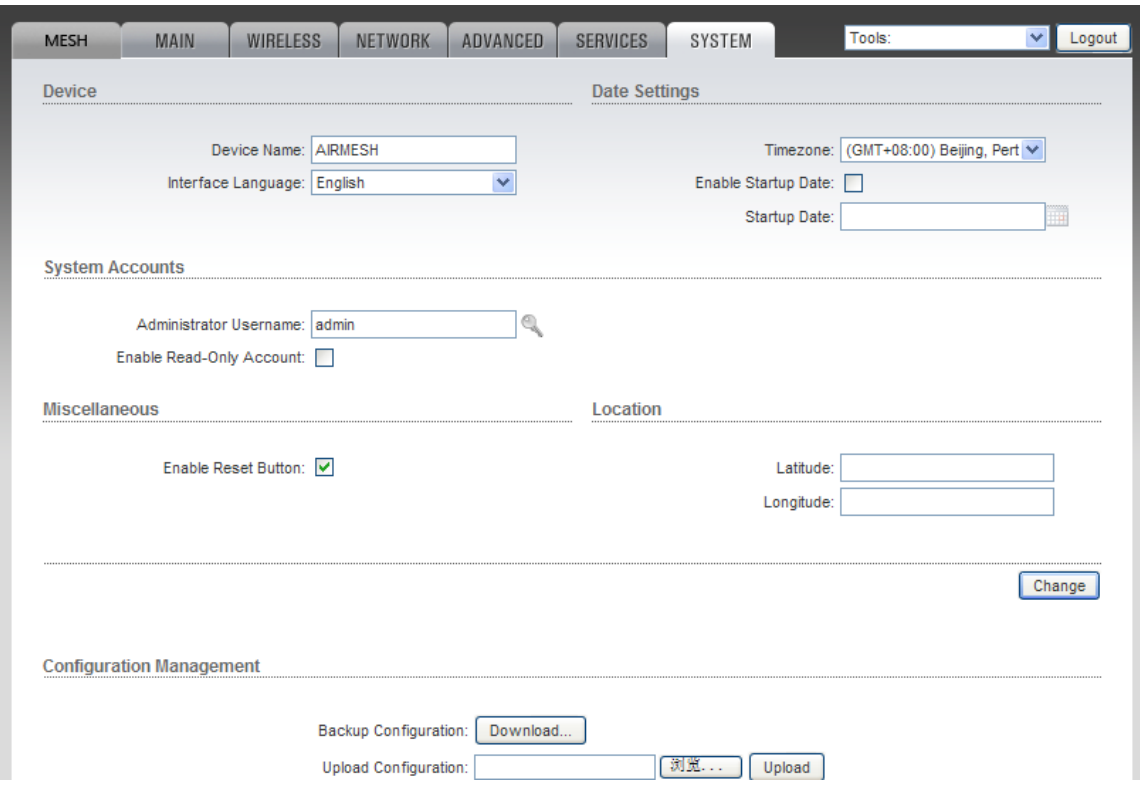

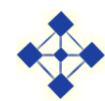

**Administrator Username**:管理员用户名称,管理员帐号;

点击小钥匙会有以下显示:

- 当前密码:当前用户密码;
- 新密码:重新更改的密码;
- 确认新密码:确认更改的密码;

Eable Read-Only Account: 只读帐户的用户名启用;

Read-Only Username: 只读用户名称;

**Configuration Management**:可以备份当前设备的配置信息;

**Upload configuration**:上传配置文件;

### 颜学虎 UBNT 渠道经理 格网通信技术有限公司

地址:北京市海淀区花园路 2 号牡丹创业楼 电话:0110-82237772 手机:13911486338 传真:010-82237609 个人主页:www.bjmesh.com 邮箱:yxh@bjmesh.com